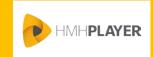

## HMH Player Icons Teacher

This quick reference guide identifies the icons used in *HMH Player*® as well as the location and description of each icon. For additional details, see the *HMH Player* Online Help.

Note: The background color of some icons may differ depending on the associated location and display.

| lcon          | Name                    | Location             | Description                                                                                                    |
|---------------|-------------------------|----------------------|----------------------------------------------------------------------------------------------------|
|               | Menu                    | Dashboard, title bar | Access the HMH Player menu panel.                                                                                               |
|               | Collaborative Classroom | Dashboard, title bar | Chat and message with students.                                                                                                 |
| 1111          | Boards and Free Notes   | Dashboard, title bar | Create notes for class topics with the ability to group notes on common topics.                                                 |
| C             | Refresh                 | Dashboard, title bar | Update the dashboard with current data.                                                                                         |
| < • • • • >   | Navigation Controls     | Dashboard            | Access classes using the arrows to scroll through each class in order or the individual bullets to advance to a specific class. |
| î             | Home                    | Menu panel           | Close the <i>HMH Player</i> menu panel and return to the dashboard.                                                             |
| ~             | Expand                  | Program card         | Use the expand arrow to show addtional programs.                                                                                |
| ^             | Collapse                |                      | Use the collapse arrow to return to the default list view of programs.                                                          |
| $\circ$       | Status: Not started     | Assignments card     | Indicates the student completion status of an                                                                                   |
| $\overline{}$ | Status: Started         |                      | assigned program.                                                                                                    |
|               | Status: Completed       |                      |                                                                                                    |
| R             | Lesson: Resources       | Assignments page     | Identifies class material types in the                                                                                          |
| P             | Lesson: Presentation    |                      | Assignments page table of contents.  • HMH lesson materials                                                                     |
| C             | Lesson: Customized      |                      | Presentation                                                                                                    |
|               |                         |                      | Customized lesson                                                                                                    |

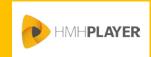

## HMH Player Icons Teacher

| Icon                  | Name              | Location                                | Description                                                                 |
|-----------------------|-------------------|-----------------------------------------|-----------------------------------------------------------------------------|
|                       | Note              | Assignments page                        | Tap to view comments or notes about the assignment.                         |
| •                     | Due Date          | Assignments page,<br>Calendar panel     | Indicates an assignment due on the date display.                            |
| <                     | Scroll left       | Assignments,<br>Calendar panel          | Select start and end months to filter assignment dates.                     |
| >                     | Scroll right      |                                         |                                                                             |
|                       | Calendar          | Reports page                            | Select a date range for assignments to display.                             |
| $\overline{\uparrow}$ | Export            | Reports page                            | Save the report data to a file.                                             |
| 8                     | Clear filter      | Reports page,<br>Calendar filter        | Clear the date filter and return to the last view.                          |
|                       | Download Complete | Lesson page                             | Indicates that the download of lesson materials are complete.               |
| <b>Y</b>              | Download Complete | Lesson panel                            | Indicates that the download process for the selected materials is complete. |
| (i)                   | Information       | Lesson, Custom panel                    | Tap to view details about Custom Lesson Build Options                       |
| <b>✓</b>              | Selection         | Lesson, Custom panel                    | Indicates the selected lesson for creating a custom lesson.                 |
|                       | Title             | Lesson, Custom panel                    | Enter a title or name for a customized lesson or slide.                     |
| <b>2</b> 7            | Preview           | Lesson, Custom panel                    | Preview selected videos before inserting in a slide.                        |
| <b>_</b>              | Upload            | Lesson, Custom panel                    | Copy a file to a slide to create a customized lesson slide.                 |
| Û                     | Trash             | Lesson and<br>Download Manager<br>pages | Delete customized lessons or remove lessons from your device.               |

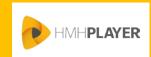

## HMH Player Icons Teacher

| Icon                                    | Name                    | Location        | Description                                                                                                    |
|-----------------------------------------|-------------------------|-----------------|----------------------------------------------------------------------------------------------------|
| (+)                                     | Add                     | Notebook page   | Create a new Board or Free Note.                                                                                              |
| ▼                                       | Sort                    | Column          | Organize the contents in ascending or descending order.                                                                       |
| <b>⊘</b> ⊗                              | Lesson, Assingment page | Message dialogs | <ul> <li>Select the check mark to accept the change or entry.</li> <li>Select the X to cancel the change or entry.</li> </ul> |
| $\bigcirc$                              | Refresh or Sync         | Page and Tile   | Update or sync tiles and pages with current data.                                                                             |
| <                                       | Close                   | Panel           | Use the close arrow to hide a panel.                                                                                          |
| >                                       | Open                    |                 | Use the open arrow to show a panel.                                                                                           |
| ×                                       | Exit                    | Panel           | Close the current panel and return to the previous page or dashboard.                                                         |
| * * * * * * * * * * * * * * * * * * * * | Options menu            | Tile            | Tap to show menu options.                                                                                                    |